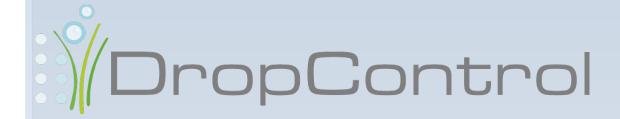

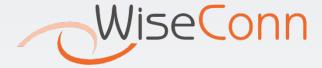

| ndex                            |    |
|---------------------------------|----|
| Scheduling Irrigation           | 5  |
| How to use this document        | 5  |
| How to use it?                  | 6  |
| Logging into Irrigation         | 6  |
| Irrigation Components           | 7  |
| Alarms                          | 8  |
| Actions                         | 9  |
| Stopping Irrigation             | 9  |
| Activating Irrigation           | 13 |
| Scheduling Irrigation           | 20 |
| Irrigation by Sector            | 20 |
| Add Fertigation                 | 25 |
| Deleting Fertigation            | 30 |
| Add pH Control                  | 30 |
| Pre-scheduling Irrigation       | 32 |
| Finishing Irrigation Scheduling | 35 |
| Immediate Irrigation            | 36 |
| Irrigation by Equipment         | 37 |
| Planning Graph                  | 43 |
| View Scheduled Irrigation       | 48 |

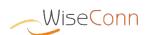

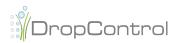

|   | View Actual Irrigation          |
|---|---------------------------------|
|   | Edit Irrigation                 |
|   | Deleting Irrigation             |
| M | Monitoring Hydraulic Components |

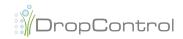

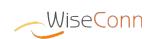

# Scheduling Irrigation

This document is a user guide for the Irrigation Scheduling function.

This tool will allow you to schedule new irrigations and to check the irrigations scheduled or carried out in your field, in a quick and simple manner.

#### How to use this document

In order to improve understanding of tasks and steps as explained in this current manual, the following text box has been used.

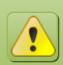

This box is used whenever the current task has an action that may lead to confusion or a response that may require better understanding from the user.

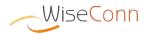

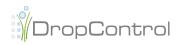

## How to use it?

### **Logging into Irrigation**

In order to log into the *DropControl* application, you must access the following address in your browser: http://www.dropcontrol.cl. In order to access you must log in by entering the **Email** and **Password**.

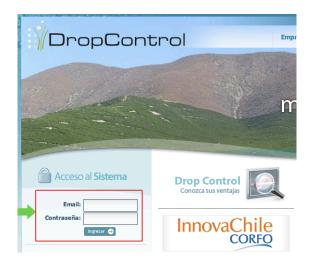

The "Irrigation" option has to be selected to enter into the irrigation scheduling page.

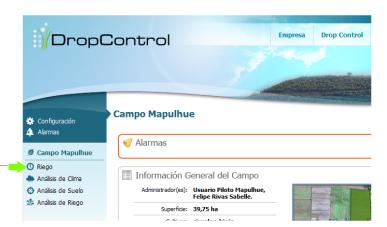

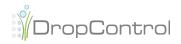

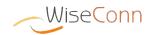

#### **Irrigation Components**

The Irrigation Scheduling page considers the following parts:

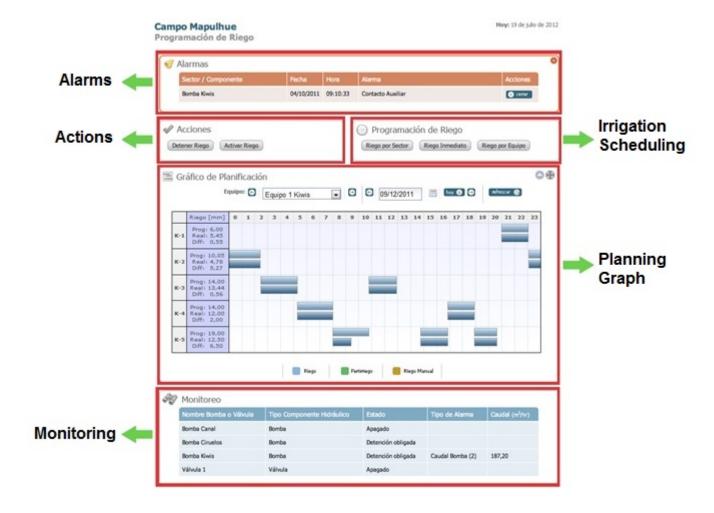

- Alarms: Display of alarms associated to the field, allowing closing them by groups or individually.
- Actions: Allows performing irrigation actions, which allow to immediately stop or activate an irrigation.
- Scheduling Irrigation: These buttons allow scheduling the irrigations by sector o by irrigation. They also allow to immediately activate an irrigation.
- Planning Graph: Information about irrigations scheduled or carried out is displayed according to a Gantt chart-type schedule.
- Monitoring: Display of the status of each Pump and Valve in the field.

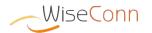

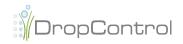

#### **Alarms**

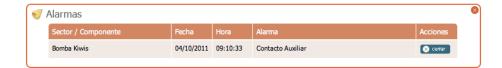

The alarms indicate behaviors or measurements that fall out of the range of the sensors associated with hydraulic components or in the sector, for example the flow alarm. The Alarms box displays the alarms associated to the field, allowing closing them whether individually or in group either by hydraulic component or sector.

In case you wish to close only one alarm, click on the cenar icon. Then confirm the action clicking on the icon "Confirm".

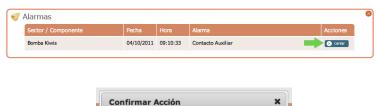

¿ Está seguro que desea cerrar la Alarma seleccionada ?

Confirmar

Cancelar

In case you need to require closing the alarms of a sector or hydraulic component that has more than one alarm, click on the sector or hydraulic component that has

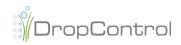

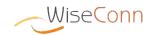

A list with the associated alarms will be displayed and also the option to select one or more alarms to close. Click on the "Confirm" icon to confirm the action.

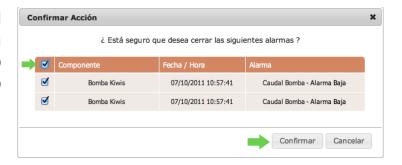

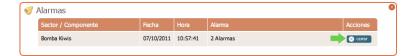

#### **Actions**

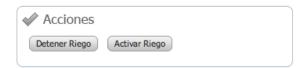

The Actions box allows access to Stopping Irrigation and Activating Irrigation functionalities. To select one of the options, click the corresponding icon.

#### **Stopping Irrigation**

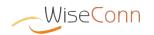

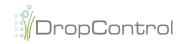

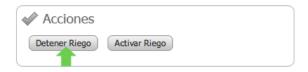

This functionality allows to stop the irrigations generated in a set field, or all the irrigations of one equipment.

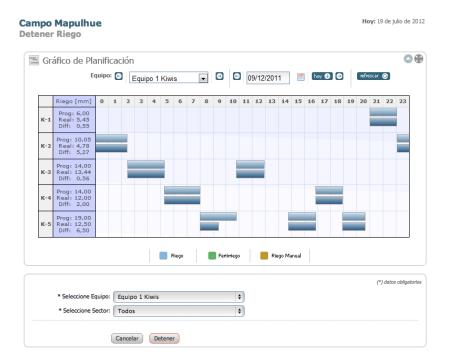

Irrigation can be stopped by selecting the equipment to which the sector belongs and then the sector in which the irrigation that will be stopped is being executed.

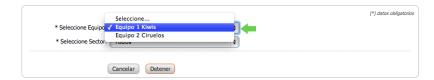

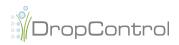

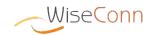

A list with all the alarms will be displayed. Click on the "**Stopping Irrigation**" icon so as to finally stop the irrigation(s) in place.

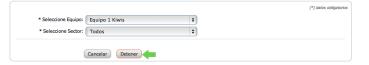

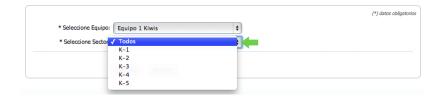

If you wish to stop all the irrigations in place in the sectors belonging to the selected equipment, select the "All" option.

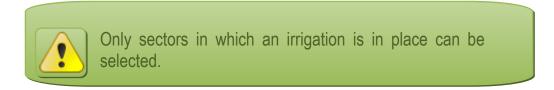

In case there is no irrigation in place, system will display a warning message about this condition.

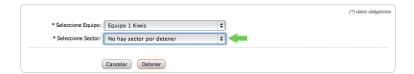

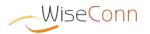

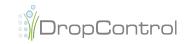

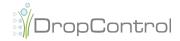

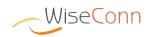

#### **Activating Irrigation**

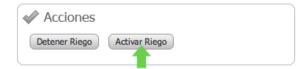

This functionality allows to perform actions on a irrigation that was schedule and stopped by the user while it was being executed through the Stopping Irrigation functionality. It must be considered that the actions are only allowed for scheduled irrigations being executed on the current date, and that have been stopped by the user. This functionality allows to continue an irrigation after stopping it. In addition to continuing an irrigation, the following actions are available:

- Activating: Allows the user to resume irrigation
- Finish: Allows the user to finish a schedule irrigation in order not to activate it
- > Editing: Allows the user to edit the scheduled irrigation and then activate it

#### **Activating**

This functionality can be accessed through the Activate Irrigation icon, as well as by clicking on the planning graph bar that represents the scheduled irrigation to be activated.

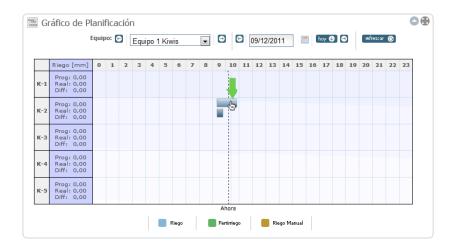

When accessing through the icon, a box will be displayed to select the irrigation sector to be activated.

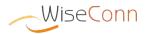

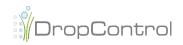

| Activar Riego | ×                      |
|---------------|------------------------|
| Equipo:       | Equipo 1 Kiwis         |
|               | Activar Riego Cancelar |

Select an equipment and sector, then click on the **Activating Irrigation** icon.

| Activar Riego     |              | ×        | Activar Riego |                  | ×       |
|-------------------|--------------|----------|---------------|------------------|---------|
| Equipo: Equi      | uipo 1 Kiwis |          | Equipo:       | Equipo 1 Kiwis   |         |
| Sector: K-1       |              |          | Sector:       | K-2              |         |
| K-1<br>K-2        | 7            |          |               |                  |         |
| K-3<br>K-4<br>K-5 |              | Cancelar |               | Activar Riego Ca | incelar |

System will display irrigation activation message.

Se ha enviado el mensaje de activación del riego al campo.

Revise la programación de riego para confirmar la activación.

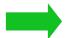

In case access is through the planning graph, the information page of scheduled irrigation will be displayed (see **View Scheduled Irrigation** section), with the Activate option. Click on the **Activating** icon and the system will display the message of irrigation activation.

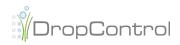

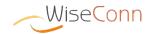

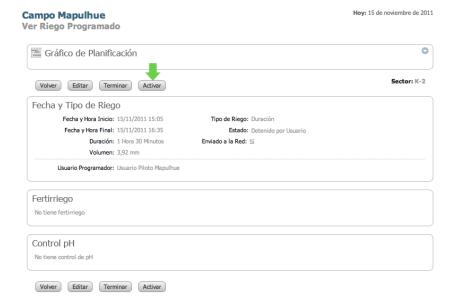

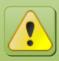

In case there is no irrigation stopped by the user associated to the selected sector system will display a warning message or will not display the **Activate** icon in the **View Scheduled Irrigation** page.

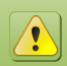

In case current time is after the end time of the irrigation to be activated, system will not allow to perform irrigation activation.

#### **Finish**

Finishing an irrigation allows to set the current time as end time for the scheduled irrigation stopped by the user, allowing to schedule new irrigations. To access this functionality, click on the planning graph bar that represents the scheduled irrigation to be finished.

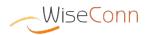

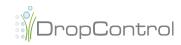

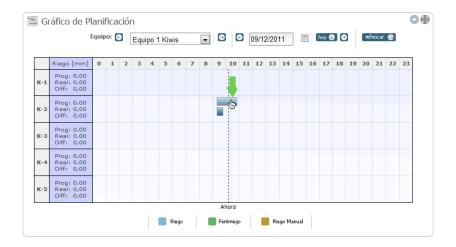

The scheduled irrigation information page will be displayed (see **View Scheduled Irrigation** section), with the **Finishing** option. Click on the **Finish** icon.

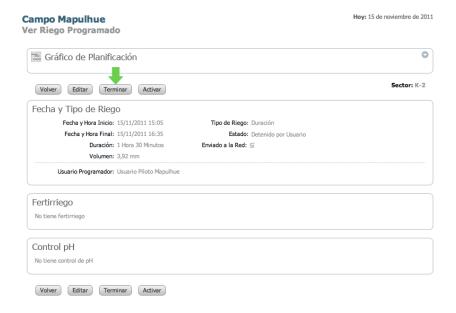

System will display the irrigation completion confirmation message. Confirm the irrigation completion clicking on the **Finish** icon.

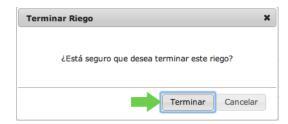

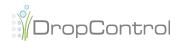

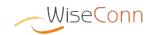

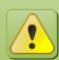

In case there is no irrigation stopped by the user associated to the selected sector, system will not show the **Finish** icon in the **View Scheduled Irrigation** page.

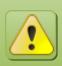

In case current time is after the end time of the irrigation to be activated, system will not allow to perform irrigation completion.

#### **Editing**

Editing irrigation allows modifying the irrigation data regarding dates, duration and/ or volumes. In addition, it allows adding or removing fertigations and pH control. The following are the considerations for editing:

- The end date inputted by the user or calculated according to the theoretical flow must be after the current date
- Fertigation can be inputted, provided that start and end dates are after the current date
- ➤ Fertigation can be edited in case its start date is after the system current date and provided that end date is after the current date
- Fertigation with date prior to current date can be edited only if its end date is after the current date.
- Fertigation with start and end date prior to current date cannot be edited.
- ➤ The injector, tank and fertilizer of a fertigation with a start date prior to current date cannot be edited.

To access this functionality, click on the planning graph bar that represents the scheduled irrigation to be edited.

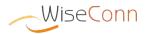

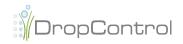

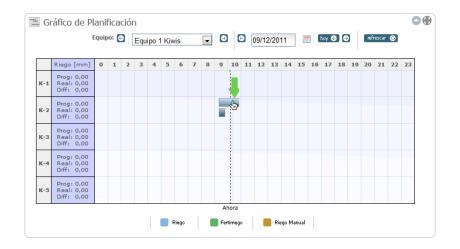

The scheduled irrigation information page will be displayed (see **View Scheduled Irrigation** section), with the **Edit** option. Click on the **Edit** icon.

| Campo Mapulhue<br>/er Riego Programado       |                   |                      | Hoy: 15 de noviembre de 2011 |  |
|----------------------------------------------|-------------------|----------------------|------------------------------|--|
| Gráfico de Planificación                     |                   |                      | 0                            |  |
| Volver Editar Terminar Activar               |                   |                      | Sector: K-2                  |  |
| Fecha y Tipo de Riego                        |                   |                      |                              |  |
| Fecha y Hora Inicio: 15/11/2011 15:05        | Tipo de Riego:    | Duración             |                              |  |
| Fecha y Hora Final: 15/11/2011 16:35         | Estado:           | Detenido por Usuario |                              |  |
| Duración: 1 Hora 30 Minutos                  | Enviado a la Red: | Sí                   |                              |  |
| Volumen: 3,92 mm                             |                   |                      |                              |  |
| Usuario Programador: Usuario Piloto Mapulhue |                   |                      |                              |  |
| Fertirriego                                  |                   |                      |                              |  |
| No tiene fertirriego                         |                   |                      |                              |  |
| Control pH                                   |                   |                      |                              |  |
| No tiene control de pH                       |                   |                      |                              |  |
| ·                                            |                   |                      |                              |  |

The irrigation edition form will be displayed, allowing you to change irrigation data, according to the considerations mentioned above and the specific validations of **Scheduling and Editing Irrigations** (see **Irrigation Scheduling and Editing Irrigation**). Click on the **Scheduling Irrigation** icon after modifying data.

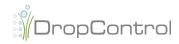

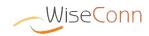

#### Campo Mapulhue Hoy: 15 de noviembre de 2011 **Editar Riego por Sector** Gráfico de Planificación Sector: C-1 Fecha y Tipo de Riego \* Fecha y Hora Inicio: 15/11/2011 12:00 \* Tipo de Riego: O Fecha y hora final Volumen • Duración \* Duración: Horas: 1 Minutos: 30 Fecha y Hora Final: 12/01/2012 16:47 Volumen: 4,38 mm Usuario Programador: Usuario Piloto Mapulhue Fertirriego nuevo 📀 (\*) datos obligatorios Control pH (\*) datos obligatorios Cancelar Programar Riego

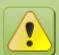

In case there is no irrigation stopped by the user associated to the selected sector or the current date is after the irrigation end date, system will not display the **Edit** icon in the **View Scheduled Irrigation** page.

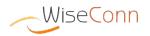

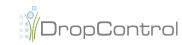

#### **Scheduling Irrigation**

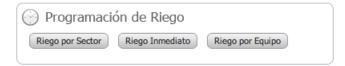

The Scheduling Irrigation box allows access to Irrigation by Sector and Irrigation by Equipment functionalities. To select one of the options, click the corresponding icon.

Irrigation scheduling is related to the equipment selected in the planning graph. To change the equipment, select the desired one from the drop down list.

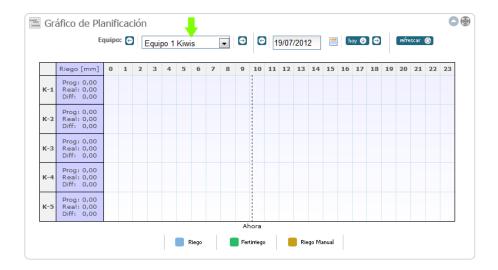

#### Irrigation by Sector

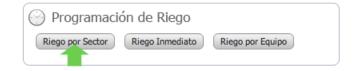

This functionality allows to schedule an irrigation in a specific sector. Fertigations and pH control may be added to irrigation to be scheduled.

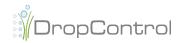

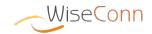

When selecting the irrigation by sector option, a box will be displayed to select the equipment and sector to be scheduled.

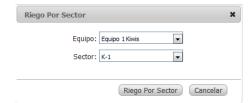

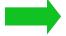

Select sector in the box from the drop-down list. In this sector scheduled irrigation will be created, then click on the "**Irrigation by Sector**" icon.

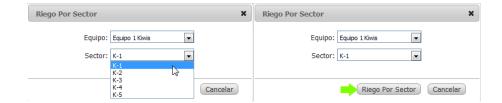

Then the Irrigation Scheduling form will be displayed, which consists of the following parts:

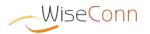

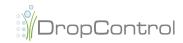

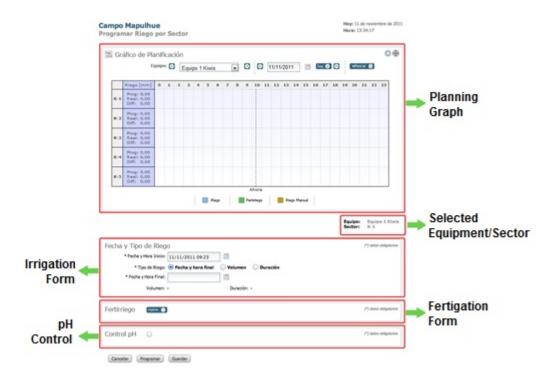

Different types of irrigations can be created, which are: **By end time and date**, **by duration** and **by volume**. Select a type of irrigation, depending on the type selected, the irrigation scheduling parameters must be inputted.

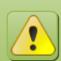

For any type of irrigation, first select the start date and time, from the calendar or input it directly in the text box, with the following format: **DD/MM/YYYY HH:MM** 

Irrigation by End Date and Time

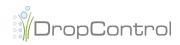

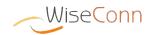

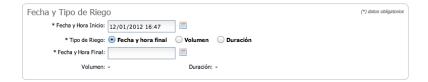

If Irrigation by End Date and Time has been selected, select the irrigation end date and time from the calendar or input it directly in the text box, with the following format: DD/MM/YYYY HH:MM

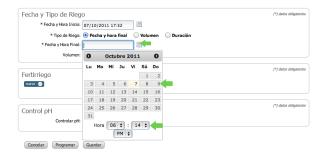

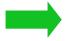

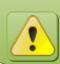

In case of using the calendar, first select the time and then click on the required day.

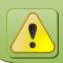

DropControl will calculate the volume and theoretical duration of the irrigation

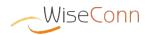

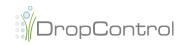

#### Irrigation by Volume

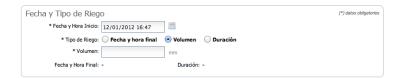

If Irrigation by Volume has been selected, the amount of volume in **millimeters** must be entered.

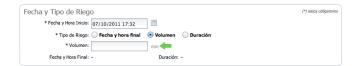

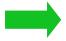

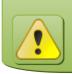

DropControl will calculate the end date/time and theoretical duration of the irrigation

#### Irrigation by Duration

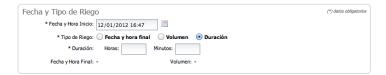

If Irrigation by Duration has been selected, the **hours** and **minutes** of duration must be inputted.

| Fecha y Tipo de Riego                                      | (*) datos obligatorios |
|------------------------------------------------------------|------------------------|
| * Fecha y Hora Inicio: 07/10/2011 17:32                    |                        |
| * Tipo de Riego: O Fecha y hora final O Volumen O Duración |                        |
| * Duración: Horas: Minutos:                                |                        |
| Fecha y Hora Final: - Yolun                                |                        |

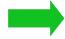

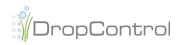

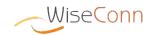

How to use

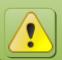

In case the duration is shorter than 60 minutes, the Hour must be inputted: 0

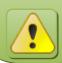

DropControl will calculate the end date/time and theoretical volume of the irrigation

#### Add

#### **Fertigation**

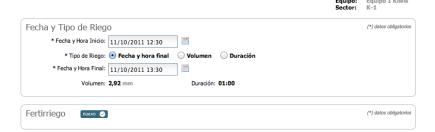

One or more fertigations can be added to the scheduled irrigation, by clicking on the nuew icon of the fertigation form.

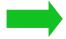

| Fecha y Tipo de Riego                       | (*) datos obligatorios |
|---------------------------------------------|------------------------|
| * Fecha y Hora Inicio: 11/10/2011 12:30     |                        |
| * Tipo de Riego: • Fecha y hora final Volum | en Ouración            |
| * Fecha y Hora Final: 11/10/2011 13:30      |                        |
| Volumen: 2,92 mm Dura                       | ción: <b>01:00</b>     |
|                                             |                        |
| Fertirriego 🚾 🗸                             | (*) datos obligatorios |

When indicating a new fertigation, a form is displayed to input the fertigation.

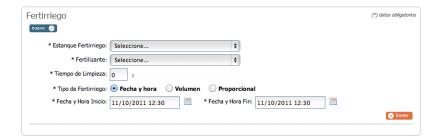

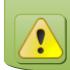

More fertigations can be created clicking again on the nuevo olicon

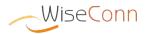

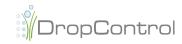

Select the Tank and Fertilizer to be added during the fertigation. In addition, the injector cleaning time in seconds must be indicated.

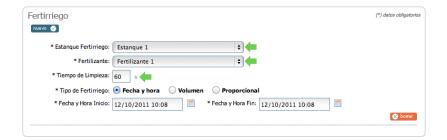

Different types of fertigations can be created, which are: **By Time and Date**, **by Volume** and **Proportional**. Select a type of fertigation, depending on the type selected, the scheduling parameters must be inputted.

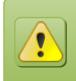

The hydraulic components, tank and injector, can not be used during the fertigation period by other fertigation, whether in this irrigation or in others.

#### Fertigation by Date and Time

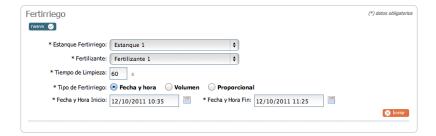

If Fertigation by Date and Time has been selected, select the fertigation **start and end date and time** from the calendar or input it directly in the text box, with the following format: **DD/MM/YYYY HH:MM** 

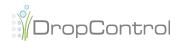

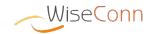

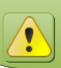

In case of using the calendar, first select the time and then click on the required day.

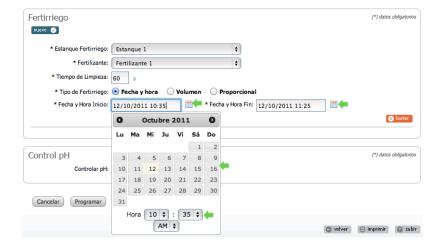

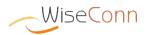

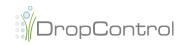

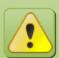

The fertigation start and end dates must be included during the scheduled irrigation date. In case it is irrigation by volume and its end date is calculated according to the irrigation volume and theoretical flow of the sector, the system will validate that the fertigation date is included during the theoretical end date. In case dates are out of the allowed range, system will report this error and you will be able to modify the dates.

#### Fertigation by Volume

| Fertirriego             |                                         | (*) datos obligatorios |
|-------------------------|-----------------------------------------|------------------------|
| nuevo 🧭                 |                                         |                        |
| * Estanque Fertirriego: | Estanque 1 💠                            |                        |
| * Fertilizante:         | Fertilizante 1 \$                       |                        |
| * Tiempo de Limpieza:   | <b>60</b> s                             |                        |
| * Tipo de Fertirriego:  | Fecha y hora   Volumen Proporcional     |                        |
| * Fecha y Hora Inicio:  | 12/10/2011 10:35 S Volumen: 0,00 litros |                        |
|                         |                                         | ⊗ bonar                |
|                         |                                         |                        |

If Fertigation by Volume has been selected, the **start date and time** and the amount of fertilizer volume in **liters** must be entered.

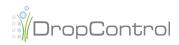

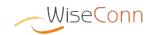

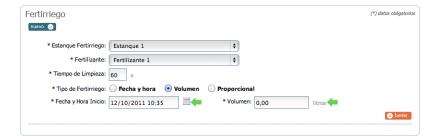

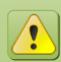

The fertigation start date must be included during the scheduled irrigation date. In case it is irrigation by volume and its end date is calculated according to the irrigation volume and theoretical flow of the sector, the system will validate that the fertigation start date is included between the irrigation start date and the theoretical end date. According to the fertigation volume, system will calculate the theoretical end date for fertigation, which shall also be considered in the scheduled irrigation date. In case dates are out of the allowed range, system will report this error and you will be able to modify the dates or volume.

#### **Proportional Fertigation**

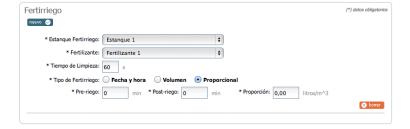

If Proportional Fertigation has been selected, **Pre-irrigation Time** in minutes must be inputted, which will be added to the irrigation start date, and the result will be the fertigation start date. The **Pre-irrigation Time** in minutes must be also inputted, which will be subtracted to the irrigation end date, and the result will be the fertigation end date. Lastly, you must input the fertilizer proportion (in relation to the fertilizer injector and pump flows of the pump associated to the fertilizer injector) in **liters/m^3**.

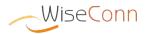

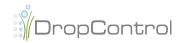

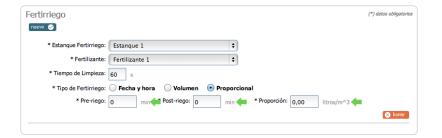

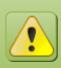

A proportional fertigation can only be performed if the fertilizer injector and the pump associated to this injector have flow meters associated to them.

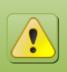

Proportion shall be according to the injector and pump flows.

#### **Deleting**

#### **Fertigation**

If you wish to delete a fertigation during scheduling, you have to click on the of the fertigation form.

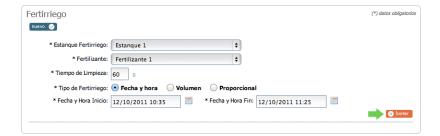

#### Add pH Control

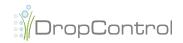

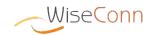

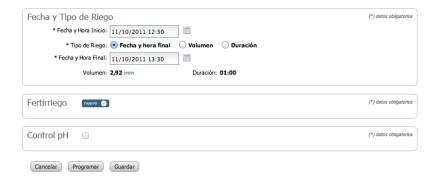

pH control can be added to the scheduled irrigation, by checking the "pH Control" box in the pH Control form.

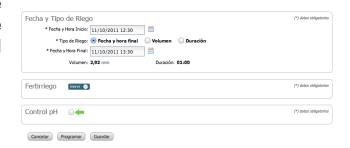

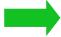

When selecting the pH Control option, a form is displayed to input the ph control.

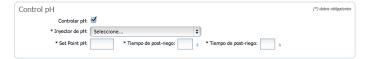

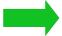

In order to add pH control, you must indicate the pH injector, pH set point value (maximum pH value) and pre and post irrigation periods in seconds in order to start the pH control.

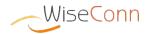

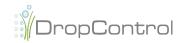

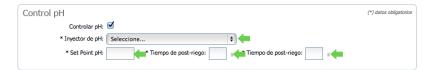

#### **Pre-scheduling Irrigation**

More than one irrigation can be pre-scheduled during the irrigation by sector scheduling, prior to completion. To pre-schedule an irrigation, save the irrigation after inputting the information, clicking on the Save icon.

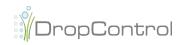

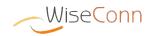

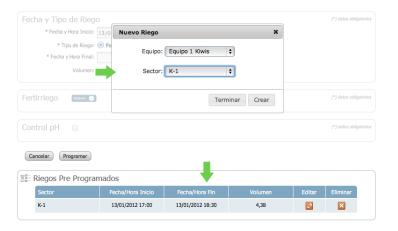

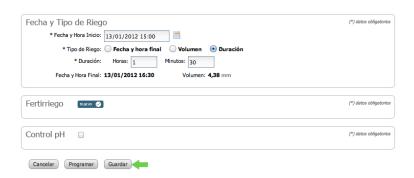

A box will be displayed to select the equipment/sector for the next irrigation. A table will also be displayed with information regarding the pre-scheduled irrigations (saved).

To create a new irrigation, select the equipment/ sector and click on the "Create" icon.

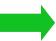

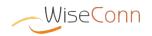

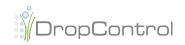

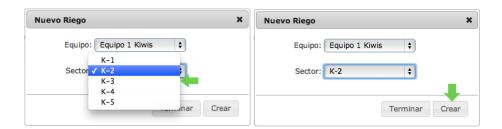

The irrigation form will be displayed again, contextualised by the equipment/sector selected. The irrigation information must be entered in the displayed form, then click on the Save icon.

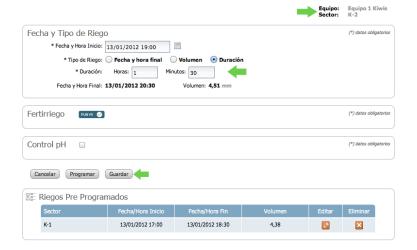

\* Fecha y Hora Inicio: 13/0 Nuevo Riego

\* Tipo de Riego: • Fe

The box to select the equipment/ sector for the next irrigation will be displayed again. The new irrigation will be also included in the prescheduled irrigation table.

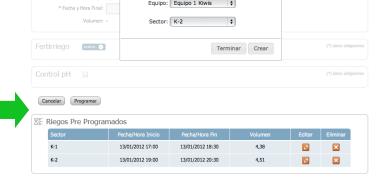

In case there are no more irrigations to be scheduled, click on the Finish icon.

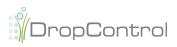

| Nuevo Riego               | ×   |
|---------------------------|-----|
| Equipo: Equipo 1 Kiwis \$ |     |
| Sector: K-2 💠             |     |
| Terminar                  | ear |

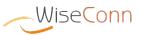

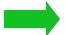

When finishing the pre-scheduled irrigation, the form will be displayed as disabled, and only the delete or edit option will be enabled for pre-scheduled irrigation. To edit, click on the icon. To eliminate, click on the

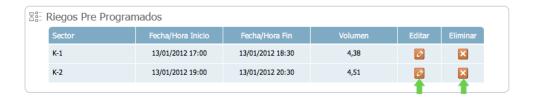

In case of selecting the Edit option, the form will be displayed again allowing you to input the irrigation information. In addition, new pre-scheduled irrigations can be entered.

#### Finishing Irrigation Scheduling

To finish the irrigation scheduling, click on the "Scheduling" icon.

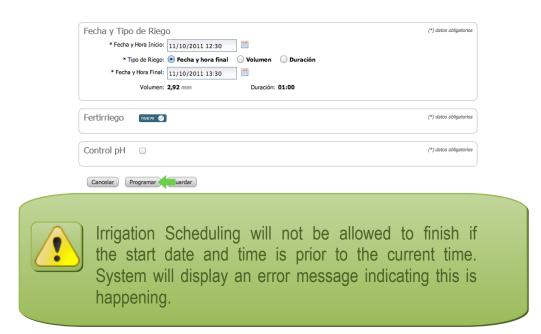

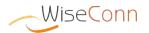

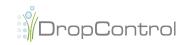

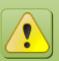

There can not be another scheduled irrigation within the same irrigation period, in the same sector. System will display an error message indicating this is happening.

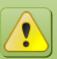

Irrigation scheduling will not be finished if there is any scheduled irrigation within the new irrigation period and the equipment does not allow parallel irrigation, in any of the equipment sectors. System will display an error message indicating this is happening.

#### Immediate Irrigation

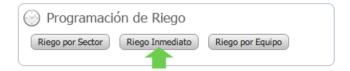

This functionality allows scheduling irrigation with the difference that the irrigation start date cannot be modified and it is pre-filled with the current date/time.

When selecting the immediate irrigation option, a box will be displayed to select the sector to be scheduled.

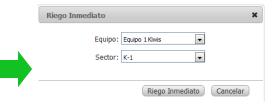

Select the sector in the box from the drop-down list, the immediate irrigation will be created in this sector and then click on the "**Immediate Irrigation**" icon.

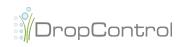

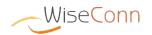

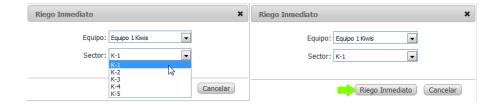

Then the form Immediate Irrigation by Sector will be displayed.

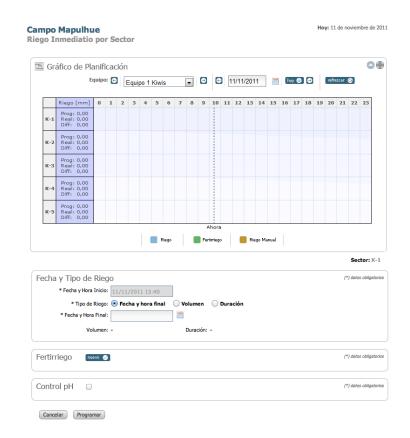

Creating an Immediate Irrigation is similar to Scheduling Irrigation by Sector, except for the difference that the start time is the current time and is not amendable. Therefore, for further details on how to create irrigation, refer to the section Irrigation by Sector. In case creating a fertigation is needed, refer to section Adding Fertigation and in case creating pH control is needed, refer to section Adding pH Control.

### Irrigation by Equipment

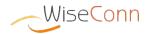

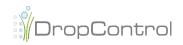

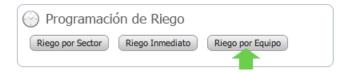

This functionality allows scheduling several irrigations for sectors belonging to a single equipment, based on start date, and irrigation volume or duration. Irrigations will be created in chain, i.e. when finishing one irrigation, the next one starts, according to the order given in the creation of irrigation by equipment.

The Irrigation by Equipment scheduling relates to the equipment selected in the planning graph. To change the equipment, select the desired one from the drop down list.

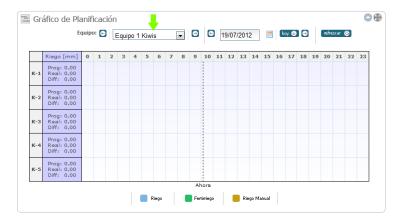

When selecting the option Irrigation by Equipment, the following screen is displayed:

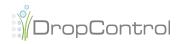

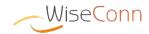

The start date of the first irrigation must be inputted from the calendar or directly in the text box, with the following format: **DD/MM/YYYY HH:MM** 

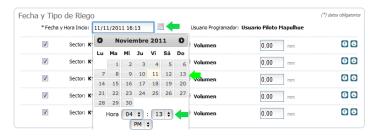

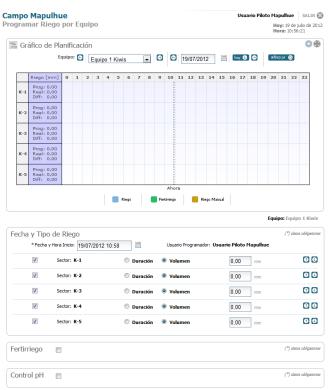

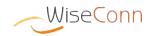

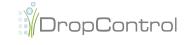

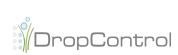

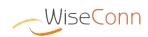

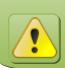

In case of using the calendar, first select the time and then click on the required day.

The irrigations order can be selected, moving the sectors position up or down with the icons.

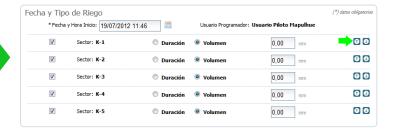

By default, all sectors are checked to create an irrigation. If a sector needs to be disabled to avoid creating irrigation, click on the selection box to eliminate the enabling check.

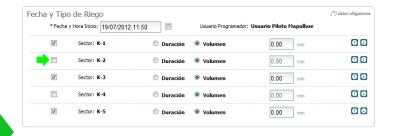

Irrigation duration in hoursminutes or volume in millimeters must be entered for each sector enabled for irrigation.

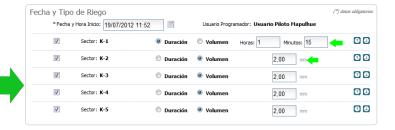

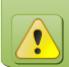

The value inputted for the irrigation duration or volume cannot be 0.

The irrigations order can also be selected by dragging a sector up or down, which will change the order.

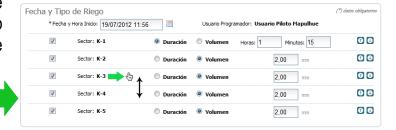

Fertigation can be added to irrigations by clicking on the selection box in Fertigation.

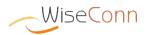

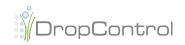

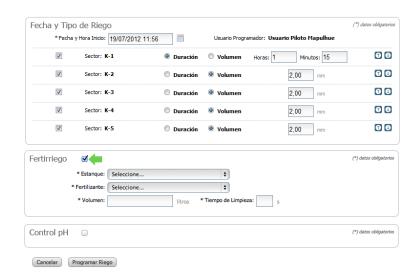

Unlike fertigation scheduling, in Irrigation Scheduling by Sector, the fertigation of Irrigation by Equipment is just of volume type and its start date is given by the start dates calculated for each irrigation by equipment created. The following steps shall be followed to create and add Fertigation:

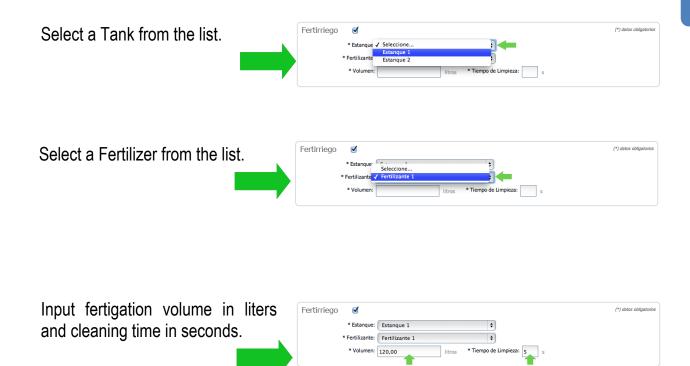

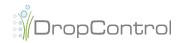

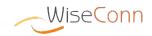

To add pH Control, check the pH control box. Select the pH Injector and input the pH Set Point data and the Pre and Post Irrigation Time data.

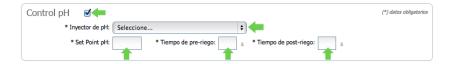

To finish the creation of Irrigation by Equipment, click on the **Scheduling Irrigation** icon.

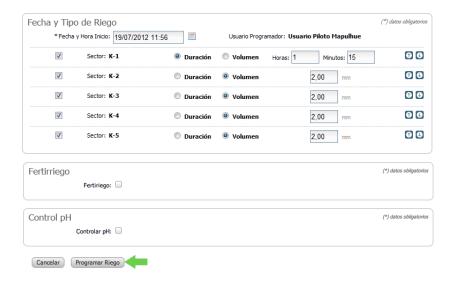

# **Planning Graph**

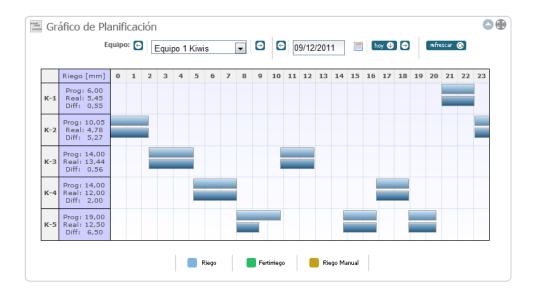

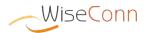

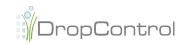

The planning graph functionality consists of displaying all irrigations (actual and scheduled) and any associated irrigation or sector alarms. The planning graph gives access to irrigation information, allowing seeing in detail the information for each one.

The graph relates to equipment sectors, which can be selected through the equipment drop-down list.

| ***** | Gráfico de Planificación  Equipo:   Equipo 1 Kiwis |                                           |   |   |   |   |   |   |   |   |   |   |
|-------|----------------------------------------------------|-------------------------------------------|---|---|---|---|---|---|---|---|---|---|
|       |                                                    | Riego [mm]                                | 0 | 1 | 2 | 3 | 4 | 5 | 6 | 7 | 8 | 9 |
|       | K-1                                                | Prog: 0,00<br>Real: 0,00<br>Diff: 0,00    |   |   |   |   |   |   |   |   |   |   |
|       | K-2                                                | Prog: 11,00<br>Real: 11,22<br>Diff: -0,22 |   |   |   |   |   |   |   |   |   |   |

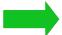

The information is displayed per day (from 00:00 hrs till 23:59 hrs). To select the day, either past or future, navigate through the calendar using the con. If information from a specific day needs to be displayed, select date from the calander or enter a date directly using the **DD/MM/YYYY** format. It also has the contact the contact that the contact the contact that the contact that the conta

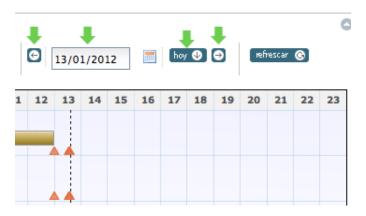

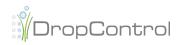

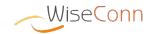

In case the information displayed neds to be updated, the update may be done using the "refresh" icon.

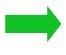

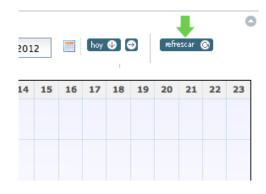

The graph view may be increased by using the icon.

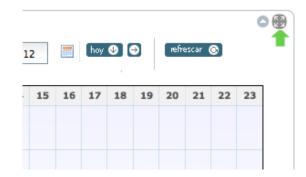

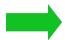

The planning graph can show actual and scheduled irrigation for certain sectors out in the field. According to type of irrigation or characteristics, irrigation pattern is visualised in different colored patterns.

Irrigation:
Fertigation
Manual Irrigation

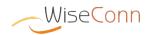

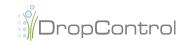

Each irrigation represented in the graph has its own associated information, which is displayed on hovering the mouse over the bar.

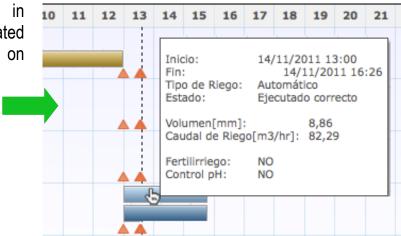

The alarms are also displayed, associated to sectors or to hidraulic components, represented by the  $\stackrel{\blacktriangle}{}$ icon. Alarms arising form power cuts are represented by a continuous line ( $\stackrel{\blacksquare}{}$ ) during the length of time that the field is without energy, as well as switches to manual irrigation.

Each alarm represented in the graph has its own associated information, which is displayed on hovering the mouse over the bar.

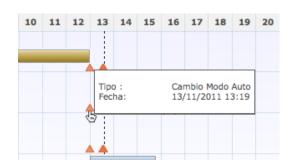

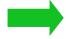

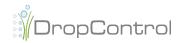

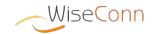

The planning graph has an indication of the current time, in case display is at current day, done through a vertical line that crosses the whole graph and its sectors

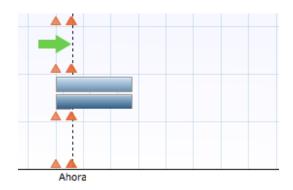

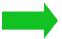

All irrigation functionalities may be accessed by clicking on the sector name, in the left hand side column of the planning graph, which displays a box of options for that sector.

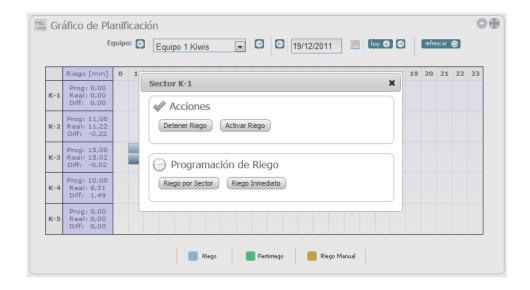

The planning graph is to be displayed in several functionalities, where it is necessary to have irrigation information, such functionalities are the following:

- Irrigation by Sector
- Irrigation by Equipment
- Immediate Irrigation
- View Scheduled and Actual Irrigation

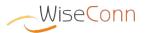

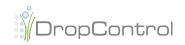

- Editing Irrigation
- Stopping Irrigation
- Activating Irrigation

In all of the pages listed, the planning graph contains all of the functionalities previously mentioned. The graph view may also be increased by using the icon found in the top right corner.

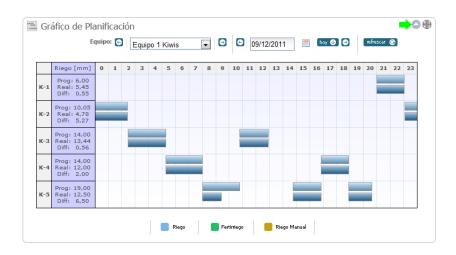

#### **View Scheduled Irrigation**

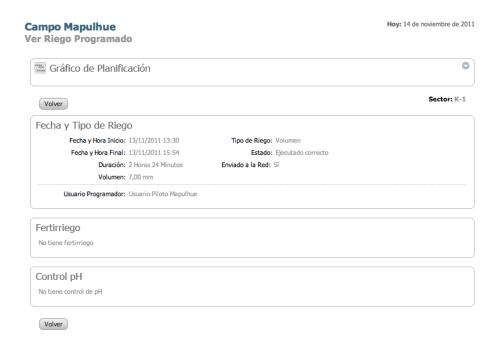

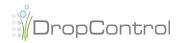

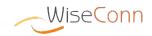

This functionality allows to see information on scheduled irrigation, i.e., the original irrigation scheduling information- Some of the data shown are Irrigation Type (end date and time, volume or duration), start and end date and time, duration, volume, irrigation status and the user that scheduled irrigation. Also, the information on fertigations and pH control is displayed, in case the irrigation has been scheduled including them.

For accessing information on scheduled irrigation, click on any of the planning graph bars.

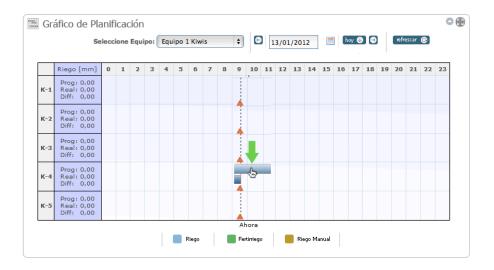

#### **View Actual Irrigation**

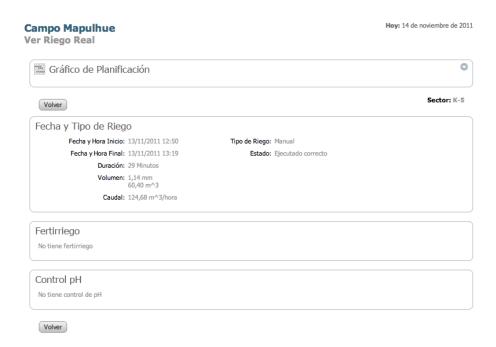

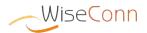

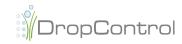

This functionality allows to see information on actual irrigation, i.e., the information sent from the irrigation node network. Some of the data shown are Irrigation Type (manual or automatic), start and end date and time, duration, volume, flow and irrigation status. Also, the information on fertigations and pH control is displayed, in case the irrigation has any of them associated.

For accessing information on actual irrigation, click on any of the planning graph bars.

#### **Edit Irrigation**

| Campo Mapulhue<br>Editar Riego por Sector                                             | Hoy: 15 de noviembre de 2011 |
|---------------------------------------------------------------------------------------|------------------------------|
| Gráfico de Planificación                                                              | 0                            |
|                                                                                       | Sector: C-1                  |
| Fecha y Tipo de Riego                                                                 | (*) datos obligatorios       |
| * Fecha y Hora Inicio: 15/11/2011 12:00                                               |                              |
| * Duración: Horas: 1 Minutos: 30  Usuario Programador: <b>Usuario Piloto Mapulhue</b> |                              |
| Fertirriego (MUNICO)                                                                  | (*) datos obligatorios       |
| Control pH                                                                            | (*) datos obligatorios       |
| Cancelar Programar Riego                                                              |                              |

This functionality allows editing irrigation that has not yet been executed. For accessing the Edit Irrigation page, click on the irrigation bar to be edited in the planning graph.

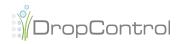

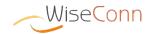

On clicking the irrigation bar to be edited, the information page on scheduled irrigation will be displayed, but with the **Edit** option. Click on the Edit icon to modify irrigation data.

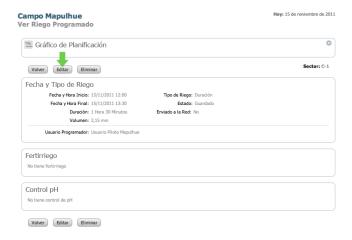

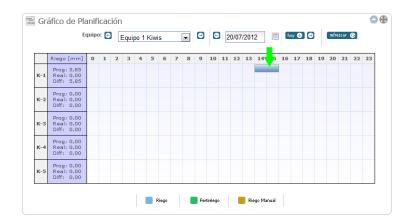

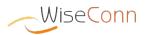

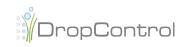

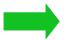

The irrigation scheduling form will be shown with the fields originally entered. All fields can be modified. In addition, fertigations can be can added or removed and add or remove pH control. To save changes, Click on the **Schedule Irrigation** icon.

| Campo Mapulhue<br>ditar Riego por Sector                                               | Hoy: 15 de noviembre de 201: |
|----------------------------------------------------------------------------------------|------------------------------|
| Gráfico de Planificación                                                               | 0                            |
|                                                                                        | Sector: C-1                  |
| Fecha y Tipo de Riego                                                                  | (*) datos obligatorios       |
| * Fecha y Hora Inicio: 15/11/2011 12:00                                                |                              |
| * Tipo de Riego: Fecha y hora final Volumen Duración  * Duración: Horas: 2 Minutos: 30 |                              |
| Usuario Programador: Usuario Piloto Mapulhue                                           |                              |
| Fertirriego nuevo ♥                                                                    | (*) datos obligatorios       |
| Control pH                                                                             | (*) datos obligatorios       |
| Cancelar Programar Riego                                                               |                              |

The system will make all validations regarding start and end dates, volume calculation or theoretical dates and fertigation validations. For more information, refer to Scheduling Irrigation.

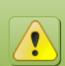

In case a scheduled irrigation has already been executed and finished, information cannot be edited.

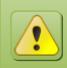

In case irrigation has already been executed and has not been finished, it can be stopped and edited. Refer to the **Activate Irrigation** section.

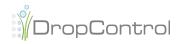

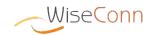

### **Deleting Irrigation**

This functionality allows deleting irrigation that has not yet been executed. For accessing the Delete Irrigation functionality, click on the irrigation bar to be deleted in the planning graph.

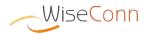

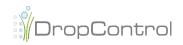

On clicking the irrigation bar to be deleted, the information page on scheduled irrigation will be displayed, but with the **Delete** option. Click on the Delete icon to delete irrigation.

| Campo Mapulhue<br>/er Riego Programado       | Hoy: 15 de noviembre de 2011 |             |  |  |
|----------------------------------------------|------------------------------|-------------|--|--|
| Gráfico de Planificación                     |                              | 0           |  |  |
| Volver Editar Eliminar                       |                              | Sector: C-1 |  |  |
| Fecha y Tipo de Riego                        |                              |             |  |  |
| Fecha y Hora Inicio: 15/11/2011 12:00        | Tipo de Riego: Duración      |             |  |  |
| Fecha y Hora Final: 15/11/2011 13:30         | Estado: Guardado             |             |  |  |
| Duración: 1 Hora 30 Minutos                  | Enviado a la Red: No         |             |  |  |
| Volumen: 2,15 mm                             |                              |             |  |  |
| Usuario Programador: Usuario Piloto Mapulhue |                              |             |  |  |
| Fertirriego                                  |                              |             |  |  |
| No tiene fertirriego                         |                              |             |  |  |
| Control pH                                   |                              |             |  |  |
| No tiene control de pH                       |                              |             |  |  |
| Volver Editar Eliminar                       |                              |             |  |  |

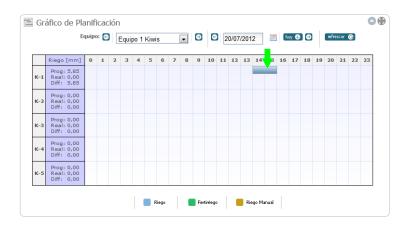

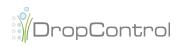

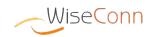

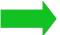

The system will request confirmation for irrigation deletion. To confirm, click on the **Delete** icon

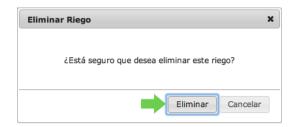

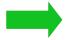

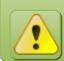

In case a scheduled irrigation has already been executed, it cannot be deleted.

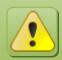

In case irrigation has already been executed and has not been finished, it can be stopped and the sheduled irritation can be finished. Refer to the **Activate Irrigation** section.

# **Monitoring Hydraulic Components**

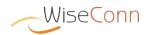

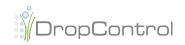

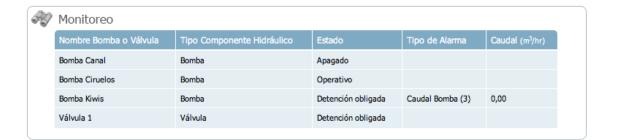

This functionality allows to display the status of hydraulic components, pumps and valves in the field.

All valves and pumps will be showing indicating the following: **Status, Alarm Type** (in case one or more alarms are active) and **flow.** 

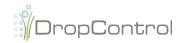

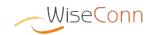

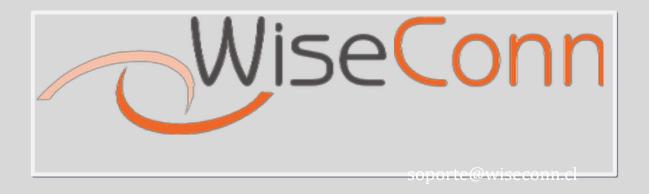

July 2012

Viña del Mar - Chile

The software interface, specifications and options are subject to change with no prior notice

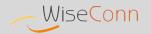

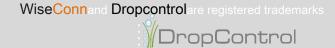